## **Navistar TSP**

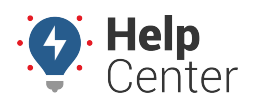

Link: https://help.wextelematics.com/docs/about-integration/navistar-tsp/ Last Updated: August 18th, 2016

The following process is designed for Navistar dealers.

## **To configure OnCommandConnection:**

1. Log into the [Dealer portal](https://portal.gpsinsight.com/navistar/dealer.php).

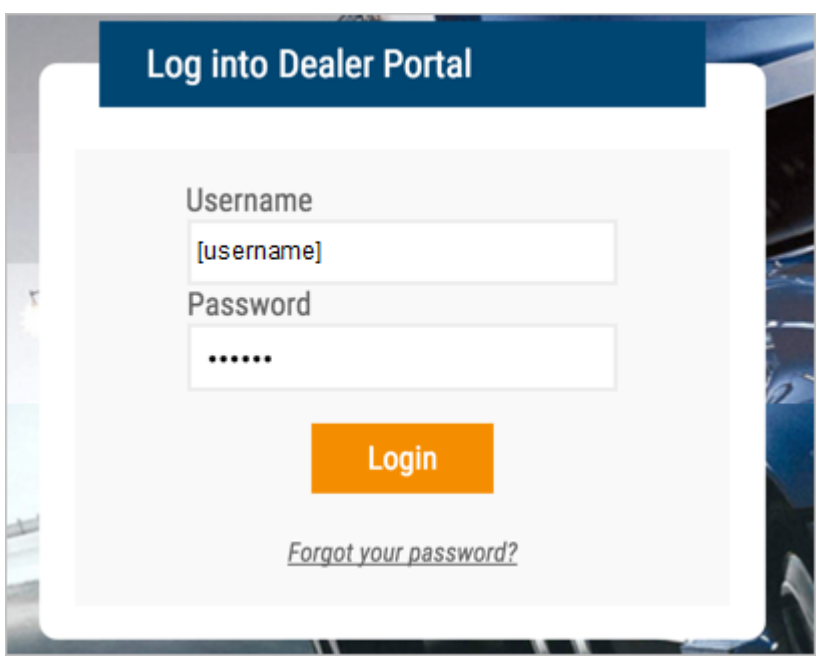

- 1. From the Register Vehicles page, locate the serial number of the device.
- If you find it on this page, it indicates that the device has already been associated with a VIN and you can continue.

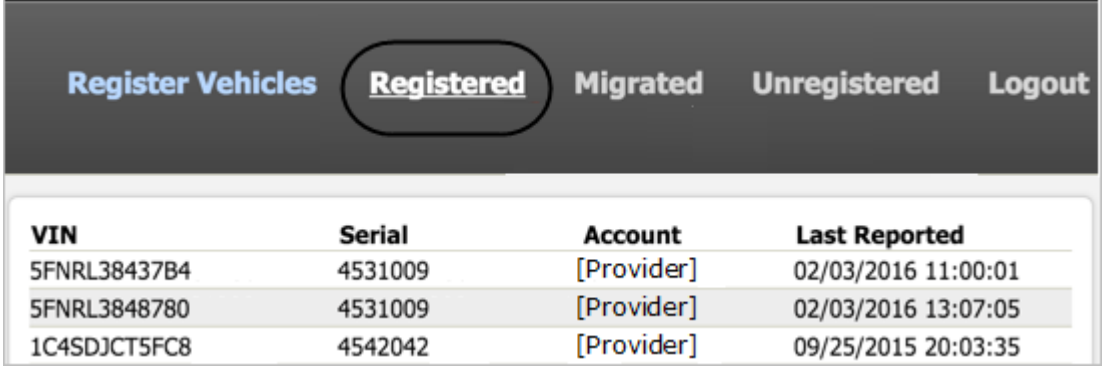

If you cannot find the serial number of the device on this page, click the **Unregistered** link to register it.

## **Navistar TSP**

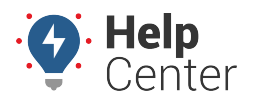

Link: https://help.wextelematics.com/docs/about-integration/navistar-tsp/ Last Updated: August 18th, 2016

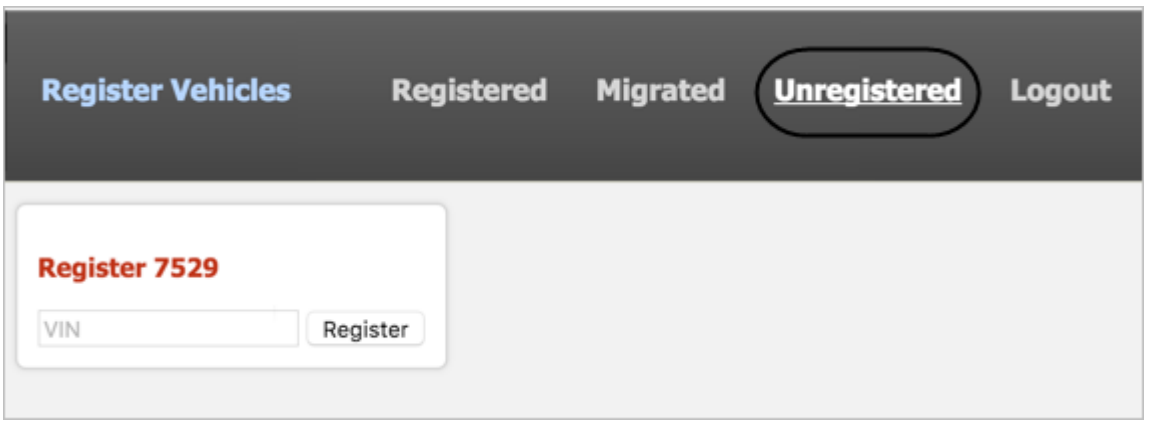

1. Log into the [Navistar OnCommandCenter.](https://evalue.internationaldelivers.com/occweb/connection/Customer/dashboard.aspx)

If you do not have a dealer account, you must [enroll.](https://www.oncommandconnection.com/Enrollment/enroll/index.html) When your account is created, your information appears under Telematic Account Information:

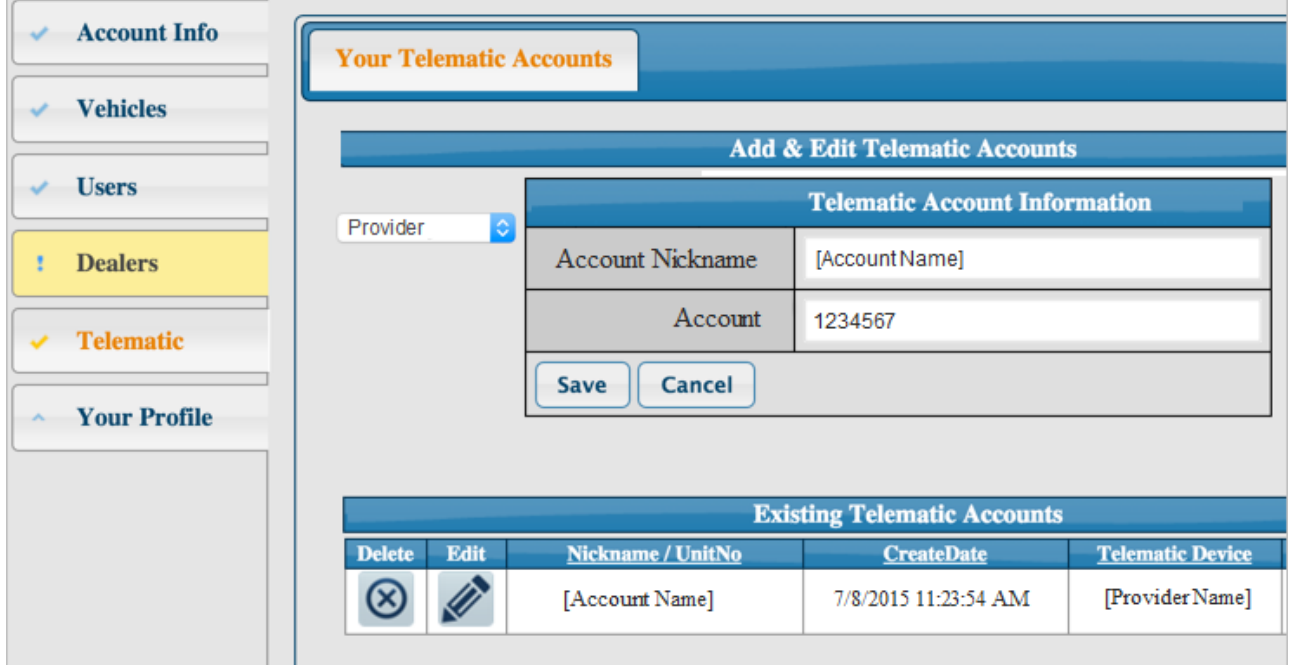

1. After logging into the OnCommandCenter, click the **Vehicles** menu.

Vehicles start appearing within 48 hours after the account has been set up and verified. Column names include: VIN, Chassis, UnitNo, FirstScan, LastScan, Latest Scanner, Year, Model,and Make.

## **Navistar TSP**

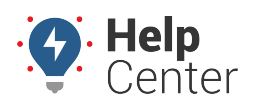

Link: https://help.wextelematics.com/docs/about-integration/navistar-tsp/ Last Updated: August 18th, 2016

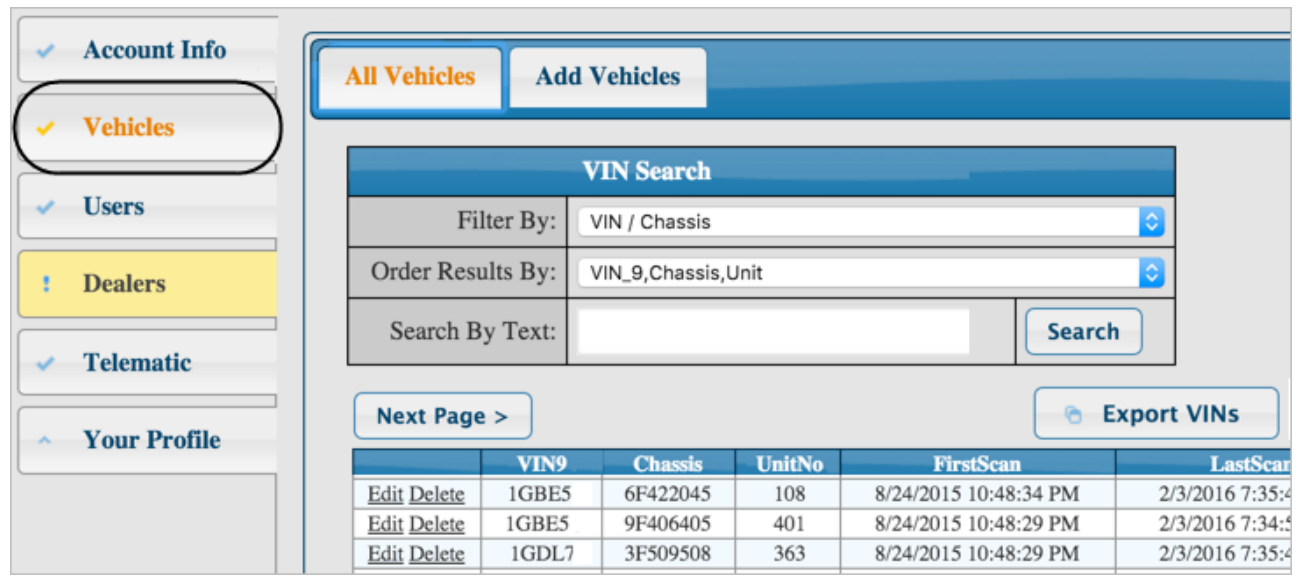

1. [Contact us](https://help.wextelematics.com/contact/) when this process is complete, and we can enable the data flow on the GPS side.